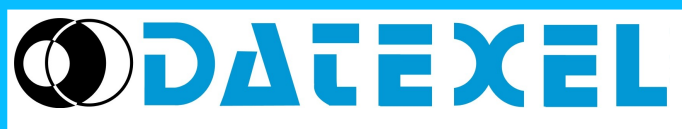

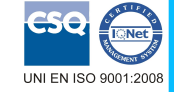

**Display Grafico Remoto comunicante su RS-485 con protocollo Modbus RTU**

Via monte Nero, 40/B – 21049 TRADATE (VA) ITALY Tel: +39 (0)331841070 Fax:+39 (0)331841950 - e-mail[:datexel@datexel.it](mailto:datexel@datexel.it) - [www.datexel.it](http://www.datexel.it/)

# **DAT 9550**

**CARATTERISTICHE Display grafico 132x32 pixel N°1 Interfaccia RS-485 Modbus-RTU Master N°1 Interfaccia RS-485/RS-232 Modbus-RTU Slave Programmabile da remoto Connessione a morsetti estraibili (alimentazione e RS-485) e RJ45 (RS-232) Dimensioni del contenitore compatte (DIN 48 x 96 mm) Isolamento galvanico su tutte le vie EMC conforme – Marchio CE Montaggio da pannello conforme a DIN 43700**

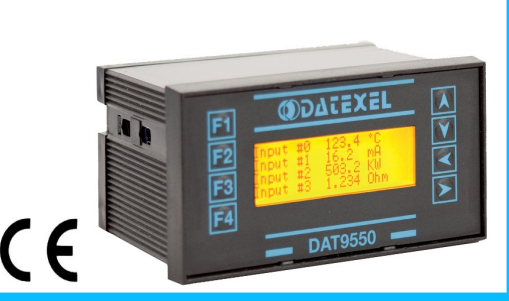

# **DESCRIZIONE GENERALE**

Il dispositivo DAT 9550 è un display grafico da pannello programmabile e comunicante con protocollo Modbus RTU su porta Slave RS-485 e RS-232. Sul dispositivo è inoltre presente una porta RS-485 Master tramite la quale è possibile interrogare i dispositivi RS-485 Modbus Slave eventualmente collegati.

Esso può essere utilizzato come periferica slave di visualizzazione di dati provenienti dalle unità intelligenti della serie DAT9000 oppure da PC, PLC o pannelli operatore.

Tramite le porte seriali slave è possibile configurare, tramite software Dev9K, le pagine di visualizzazione grafica.

Il dispositivo è dotato di pulsanti di programmazione sul lato frontale tramite i quali è possibile:

- impostare i parametri di sistema del dispositivo quali baud-rate ed indirizzo;

- impostare i livelli di contrasto e luminosità del display;
- impostare i valori delle variabili locali selezionate dall'utilizzatore;

- scorrere le pagine di visualizzazione.

La messa in opera del dispositivo è semplice ed immediata, in quanto questo viene fissato al pannello tramite morsetti a vite; per le connessioni sul lato retro sono impiegati morsetti a vite di tipo estraibile per il collegamento della porte RS-485 e per la tensione di alimentazione; per il collegamento della porta RS-232D è presente un connettore RJ45.

Il DAT 9550 è conforme alla direttiva 2004/108/CE sulla compatibilità elettromagnetica.

E' alloggiato in un robusto contenitore plastico di 96 x 48 x 74 mm in accordo alla normativa DIN43700.

## **ELENCO FUNZIONI SUPPORTATE:**

Comunicazione: - Lettura moduli slave (funzione modbus 04)

- Scrittura moduli slave (funzione modbus 16)
- Logica: Funzioni booleane (and, or, ...) - Compare (>, <, =, ...) - Operazioni aritmetiche (Somma, sottrazione, moltiplicazione, divisione, ...) - Funzioni di calcolo (Scala, Quadrato, Radice quadra, media, ...) Processo: - Funzioni condizionali (If) - Controllo di flusso (Goto, Call, ...)

Per l'elenco completo delle funzioni ed il loro utilizzo, fare riferimento al manuale operativo del software di programmazione.

## **SPECIFICHE TECNICHE (Tipiche a 25 °C e nelle condizioni nominali)**

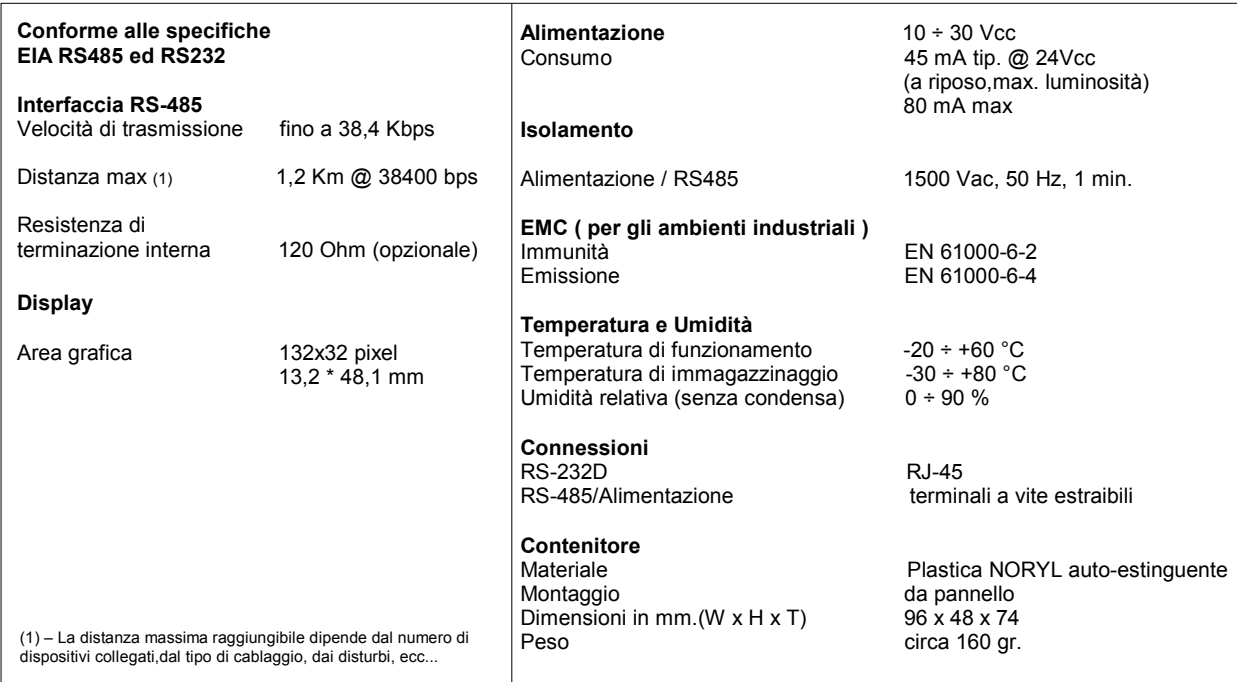

#### **MENU' FUNZIONALI DAT9550**

In qualsiasi momento è possibile accedere ai seguenti menù:

- Menù "Config": dove è possibile impostare i parametri di comunicazione del dispositivo quali Indirizzo Modbus e Baud rate di comunicazione e i parametri per la regolazione della luminosità e del contrasto per il display.

- Menù "Preset": dove è possibile impostare i valori delle variabili locali selezionate dall'utilizzatore.

#### **CONFIGURAZIONE VIA SOFTWARE**

Le pagine grafiche devono essere impostate tramite il software Dev9K versione 1.3 e successive.

Per la programmazione del dispositivo procedere come segue:

-Collegare il cavo seriale su porte Modbus Slave RS-232D o RS-485.

-Alimentare il dispositivo. -Eseguire il programma.

-Impostare i parametri e programmare il dispositivo (riferimento manuale operativo software).

#### **FUNZIONI DEI PULSANTI.**

#### *In modalità di visualizzazione delle pagine grafiche.*

*- Navigazione tra le pagine grafiche*

Premere il pulsante "Pagina Su" (A) per scorrere le pagine grafiche in ordine decrescente. Premere il pulsante "Pagina giù" (V) per scorrere le pagine grafiche in ordine crescente. Nota: se si è caricata una sola pagina grafica, l'eventuale pressione dei pulsanti non produce alcun effetto.

#### *Accedere ai menù di sistema.*

Per accedere ai menù di sistema mantenere premuto il pulsante "Destra" (>) e premere il pulsante "Pagina Su" (A).

Appare il menù "Preset". E' possibile procedere alla modifica dei parametri di questo menù oppure accedere al menù "Config".

*- Modificare i parametri del menù "Preset".*

Premere il pulsante "Pagina Su" (A) per scorrere verso l'alto la lista dei parametri. Premere il pulsante "Pagina giù" (V) per scorrere verso il basso la lista dei parametri.

Quando si è selezionato il parametro desiderato premere il pulsante **"F4"** (Enter); verrà illuminato il primo carattere del parametro. Utilizzare il pulsante "Pagina Su" (A) per scorrere in ordine crescente i caratteri disponibili oppure il pulsante "Pagina Giù" (V) per scorrere i caratteri in ordine decrescente Quando si è selezionato il carattere desiderato, premere il pulsante "Destra" (>) o "Sinistra" (<) per selezionare il carattere successivo da modificare.

Premere il pulsante **"F4"** (Enter) per confermare le modifiche oppure premere il pulsante **"F3"** (Esc) per annullare le modifiche eseguite. Al termine della modifica dei parametri premere il pulsante **"F3"** (Esc) per tornare alla modalità di visualizzazione delle pagine grafiche.

*- Accedere al menù "Config" dal menù "Preset" .*

E' possibile accedere a questo menù solo dal menù "Preset".

Con menù *"Preset"* attivo, premere il pulsante **"F1"** per accedere al menù *"Config"*.

Questo menù mostra la programmazione reale del dispositivo per i parametri di comunicazione,di regolazione aspetto display e dei parametri di stato.

I parametri di comunicazione gestibili sono i seguenti:

**Baud-rate S l**: mostra quale baud rate di comunicazione è stato impostato.

**Address S l**: mostra quale è l'indirizzo Modbus impostato.

Nota: quando il dispositivo è in condizione di INIT i parametri di configurazione verranno forzati come Baud-rate = 9600 bps e Address = 10. **Attenzione: è possibile modificare questi parametri ma è importante che corrispondano a quelli selezionati nei menù di impostazione del software Dev9K, altrimenti la comunicazione con il dispositivo non verrà eseguita correttamente e si verificherà un errore di "Time-out".** 

I parametri di regolazione aspetto display gestibili sono i seguenti:

**Luminosità (Bright)** : mostra in una scala da 1 (minima luminosità) a 15 (massima luminosità) qual'è il livello di luminosità impostato del display. **Contrasto (Contrast)** : mostra in una scala da 1 (minimo contrasto) a 15 (massimo contrasto) qual'è il livello di contrasto impostato del display con visualizzazione positiva; in una scala da 16 (minimo contrasto) a 31 (massimo contrasto) qual'è il livello di contrasto impostato del display con visualizzazione

I parametri di stato visualizzati sono i seguenti:

negativa .

**Firmware** : mostra il numero di firmware identificativo per il display.

**Status** : mostra la condizione operativa del dispositivo: RUN indica che il dispositivo è in condizione di Release; STOP indica che non ci sono programmi caricati.

*- Modificare i parametri del menù "Config".*

Premere il pulsante "Pagina Su" (A) per scorrere verso l'alto la lista dei parametri. Premere il pulsante "Pagina giù" (V) per scorrere verso il basso la lista dei parametri.

Quando si è selezionato il parametro desiderato premere il pulsante **"F4"** (Enter); verrà illuminato il valore numerico del parametro. Utilizzare il pulsante "Pagina Su" (A) per scorrere in ordine crescente le opzioni del parametro oppure il pulsante "Pagina Giù" (V) per scorrere le opzioni parametro in ordine decrescente.

Premere il pulsante **"F4"** (Enter) per confermare le modifiche oppure premere il pulsante **"F3"** (Esc) per annullare le modifiche eseguite. Al termine della modifica dei parametri premere il pulsante **"F3"** (Esc) per tornare alla modalità di visualizzazione delle pagine grafiche.

#### **ISTRUZIONI DI INSTALLAZIONE**

Il dispositivo DAT9550 è adatto al montaggio su pannello al quale deve essere fissato utilizzando il kit in dotazione. La cava nel pannello ( panel cut-out) deve essere di 92 \* 45 mm ( W \* H ) .

E' necessario installare il dispositivo in un luogo non sottoposto a vibrazioni, evitando di far passare il cablaggio in prossimità di cavi per segnali di potenza.

## **COLLEGAMENTI**

#### **PORTE SERIALI**

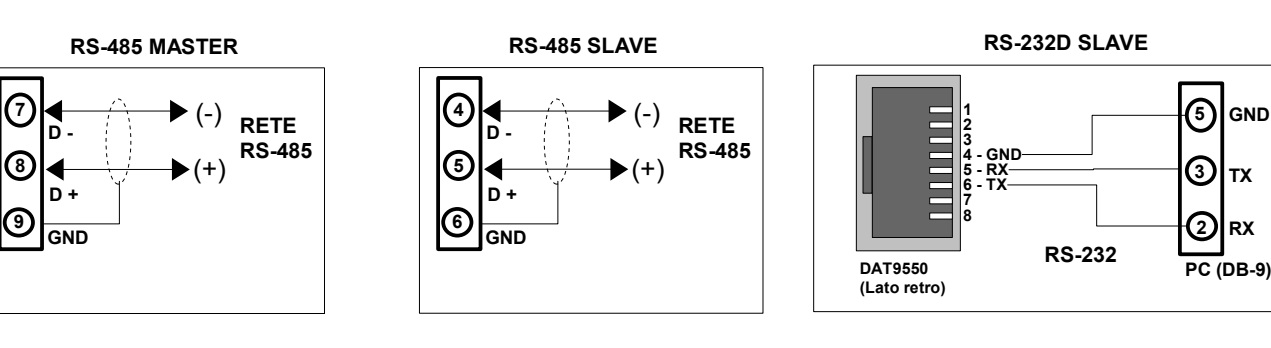

# **ALIMENTAZIONE**

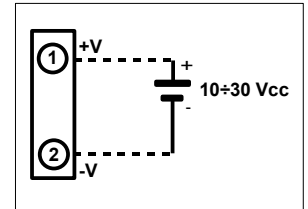

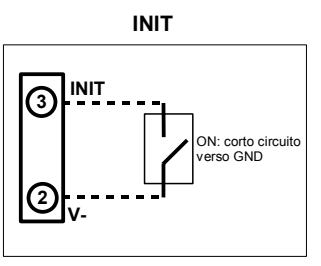

## **DIMENSIONI (mm) e POSIZIONE PULSANTI**

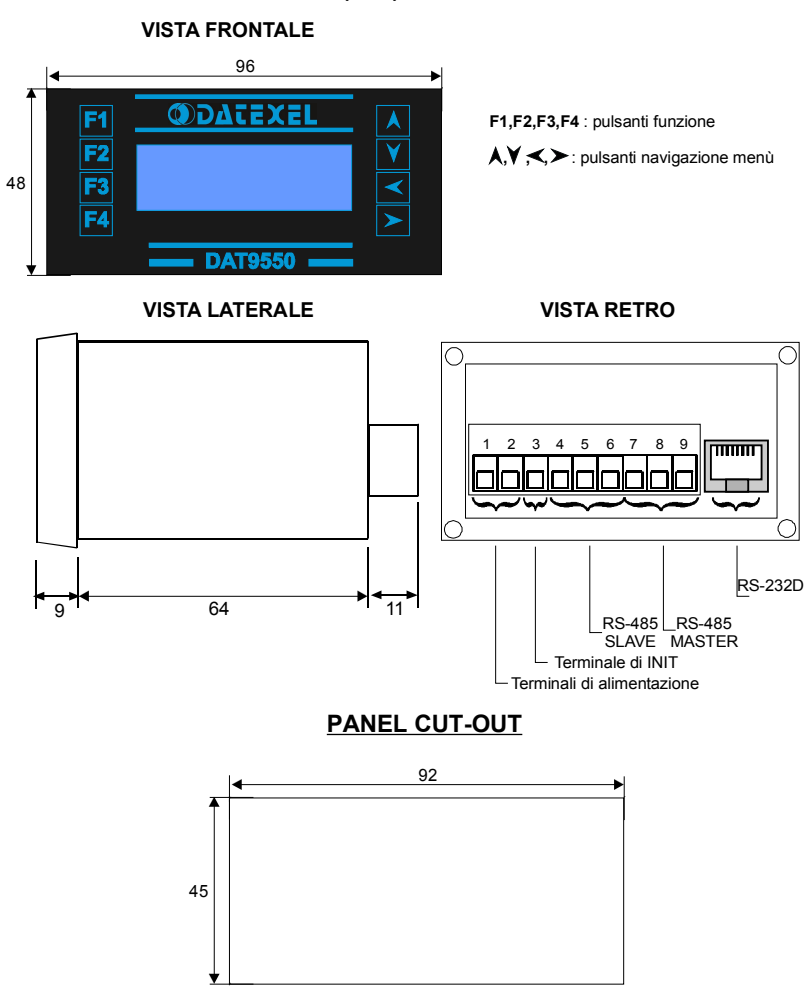

## **MAPPATURA REGISTRI MODBUS**

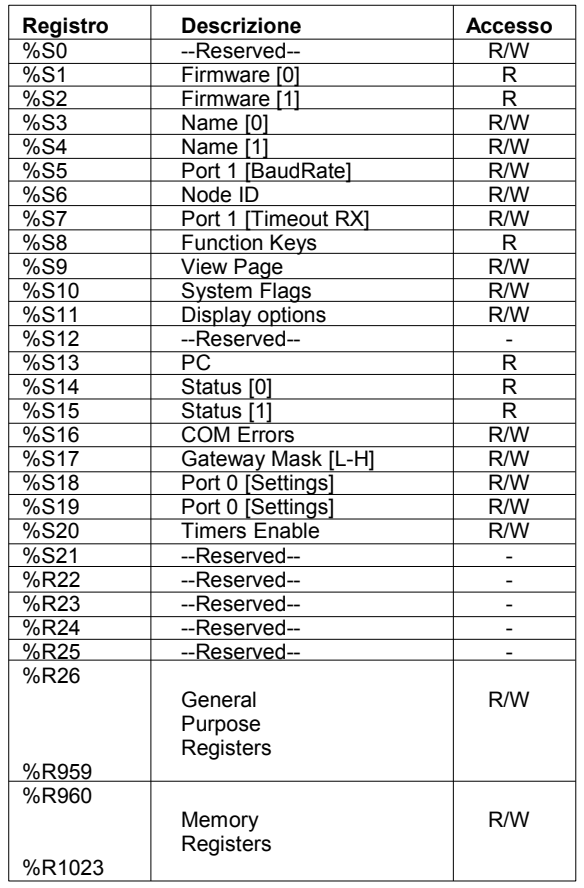

**COME ORDINARE**

Il DAT 9550 viene fornito come richiesto dal Cliente in fase di ordine.

### **CODICE D' ORDINE: DAT 9550**

Datexel s.r.l. si riserva il diritto di modificare in tutto o in parte le caratteristiche dei propri prodotti senza alcun preavviso ed in ogni momento . **ED.10.10 REV.00**